# How can we help you?

[Purchase of an individual](#page-15-0) season pass, without reloading

[Purchase of a group](#page-14-0) membership, without reloading

[Reload an individual season pass](#page-1-0)

[Step 1: Enter the number of the rechargeable card.](#page-2-0) [Step 2: Choose the season pass.](#page-3-0) Step 3: Select complementary [options with our partners.](#page-4-0) Step 4: [Confirm or change guest \(Season Pass holder required\).](#page-6-0) Step 5: [Validate the contents of your](#page-8-0) cart. Step 6: [Complete or modify the Purchaser Details.](#page-9-0) Step 7: [Payment of the cart.](#page-11-0) Step 8: [Validate and finalize the sale.](#page-12-0)

[Reloading a season pass in a group of 4 persons and more](#page-13-0)

## <span id="page-1-0"></span>Reload an individual season pass

You already have a Bromont rechargeable card in your hand? Perfect! You can reload it with the season pass that you want for the upcoming winter!

On our Web site main page, click on « Season passes» button.

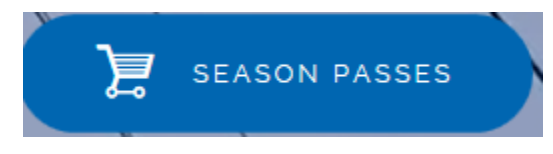

Scroll down to find this information.

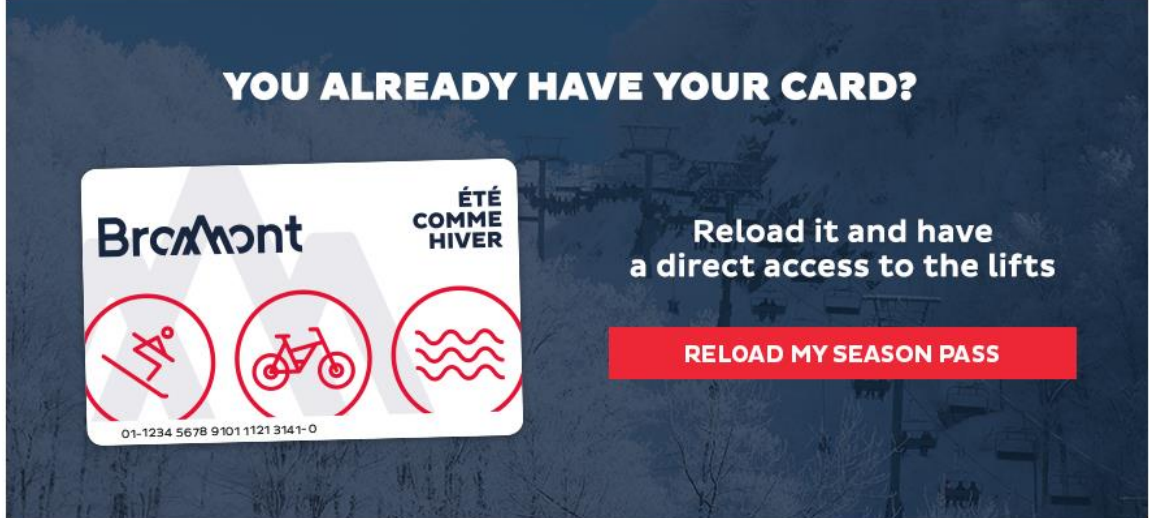

Click on « Reload my season pass » button.

You will be redirected on the starting page of our online boutique to reload your pass. A tutorial will start automatically to help you.

Here are the visuals of our two rechargeable **rigid** cards.

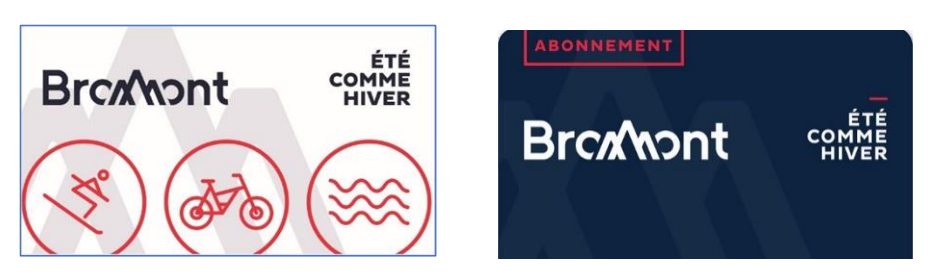

### <span id="page-2-0"></span>Step 1: Enter the number of the rechargeable card.

It is important to respect dashes and spaces when you write down your card number.

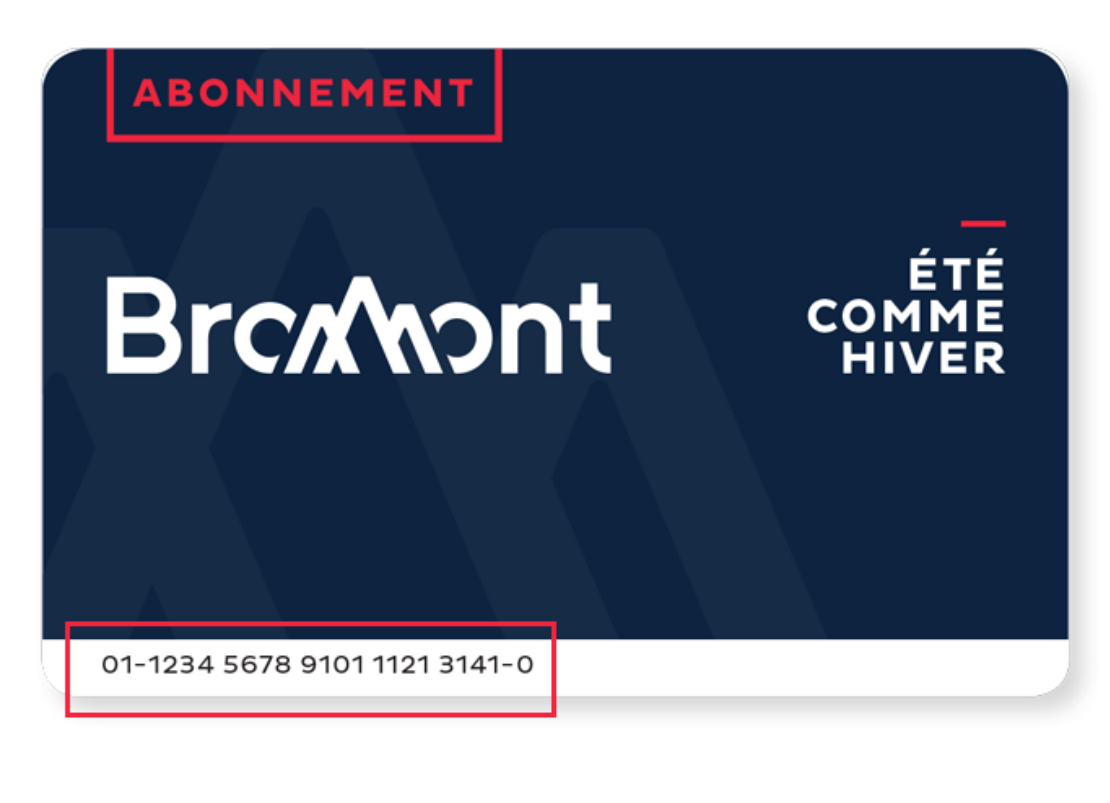

Card01161471335349107779756 Number:

> Error: The card number you have entered is not valid. Please make sure you have included all spaces and dashes. **LOOKUP**

Double-click or click on the button "Lookup".

### <span id="page-3-0"></span>Step 2: Choose the season pass.

When your card is recognized, look for the winter season pass you want. Once your selection is done, you will see your name at the top.

Please note that if you're not in the same age group this year, you won't be able to reload your card. You will have to buy an individual pass without reloading and then, pass by the Customer Service Desk to reencode your card. Next year, you will be able to reload your card online without problem.

Start by choosing Individual passes.

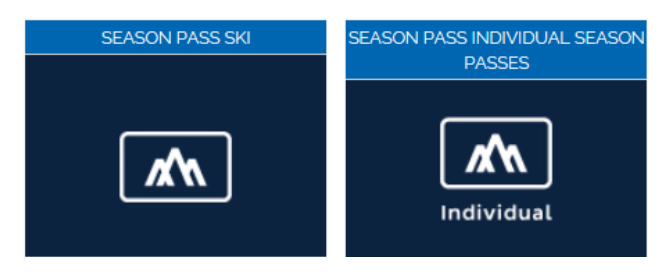

Then, choose the product that you want to buy.

Select a product

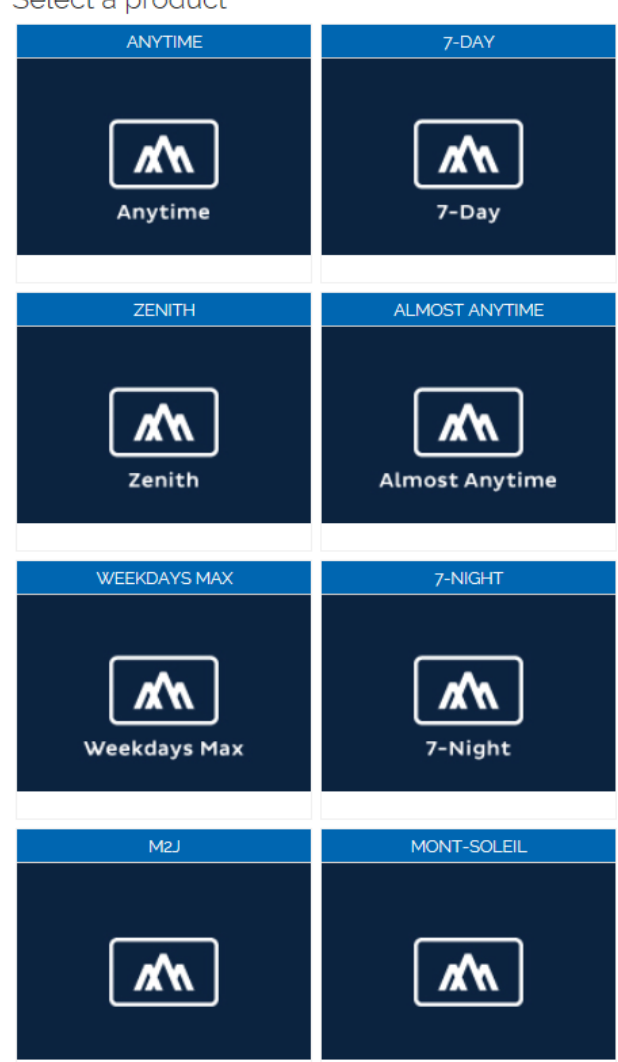

Select the right product according to your age group, at the moment of your purchase.

Once it is chosen, you will see your name at the top beside the chosen season pass.

<span id="page-4-0"></span>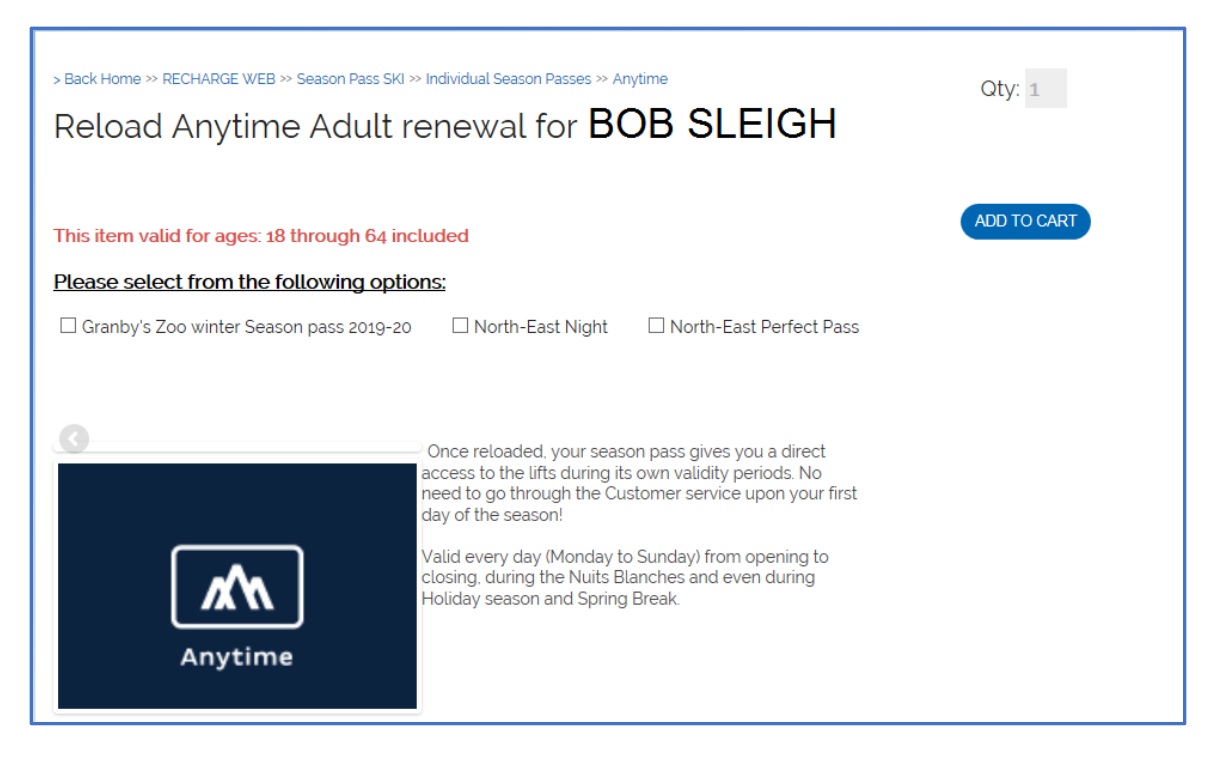

### Step 3: Select complementary options with our partners.

Before you add your season pass to the cart, you may choose options with our two different partners.

#### **Zoo de Granby Winter Season Pass 2019-20**

For  $$ 20 + tx$ , you have illimited access to:

- the zoological park during fall, winter and spring.
- the Dinozoo park and the rides park until November 3<sup>rd</sup> 2019.

Please note that fees may be charged for those rides : the "Python Panique", the canoe "Kimbunga" and the air train "Orient Express".

The season pass is valid until May 12, 2020.

However, you have to buy this option at the same time than your ski season pass or contact us to the Customer Service desk before the beginning of the ski season.

#### **North-East**

These options give access to all MSSI mountains: Mont-Saint-Sauveur, Avila, Mont-Gabriel, Morin-Heights, Olympia and Edelweiss. It can be added to at anytime until February 13<sup>th</sup>, 2020.

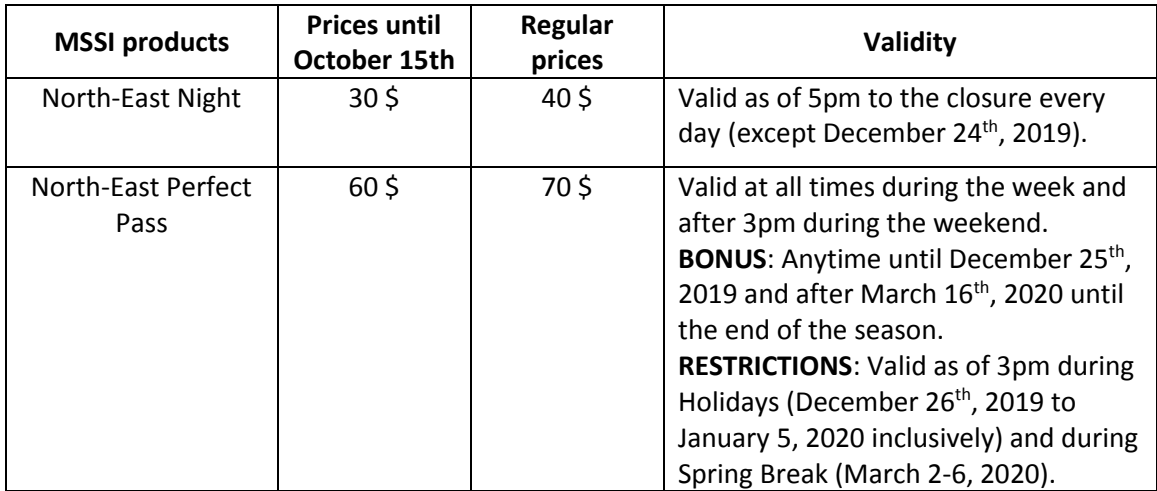

When you're done, you click on « Add to cart ». You now see your cart contents.

## <span id="page-6-0"></span>Step 4: Confirm or change guest (Season Pass holder required).

You should see your name beside the Season pass.

If your name is not there, it is because you may be reloading for the first time. Click on the little blue character "Add/Change Guest". You will then be able to assign the season pass to its holder. Search for your account if you already have one or create one if you are a new buyer on our online boutique.

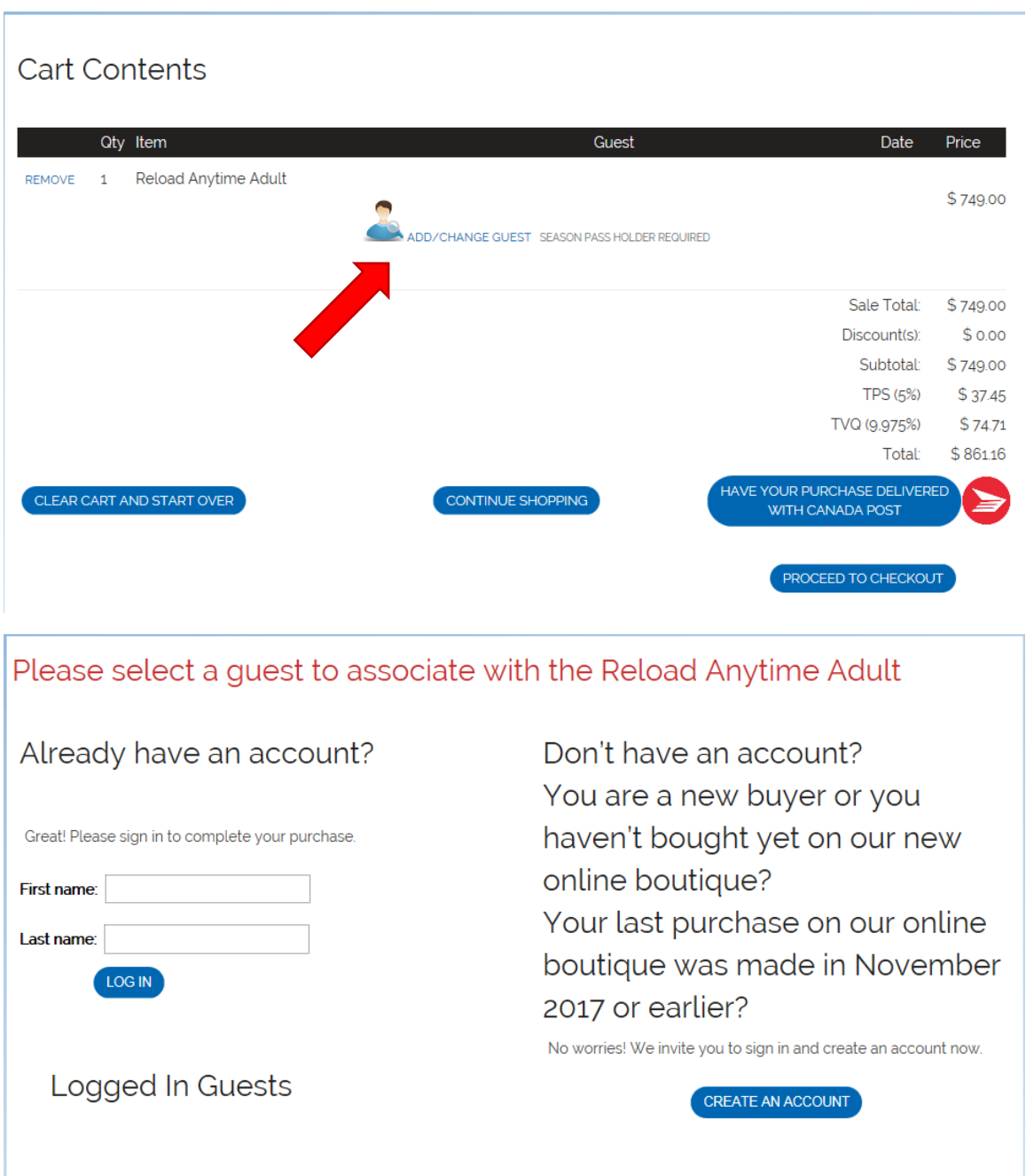

If you already have an account, enter your first and last name then click « Log in ». Select your profile finding your name, Zip code and last four digits of your phone number.

After double-clicking on the account, enter your date of birth. It is important to start with the month, then the day and finally, the year as the example shows. Then, click on « Verify ».

Otherwise, you have to create a new account by filling all the information required. Be sure to enter your birthday during the process.

As soon as the holder is assigned to the season pas, you can « Continue Shopping » or « Proceed to Checkout".

### <span id="page-8-0"></span>Step 5: Validate the content of the cart.

Now that you have completed your shopping and that you proceed to checkout, you have one more chance to validate the contents of your cart and the holder's names.

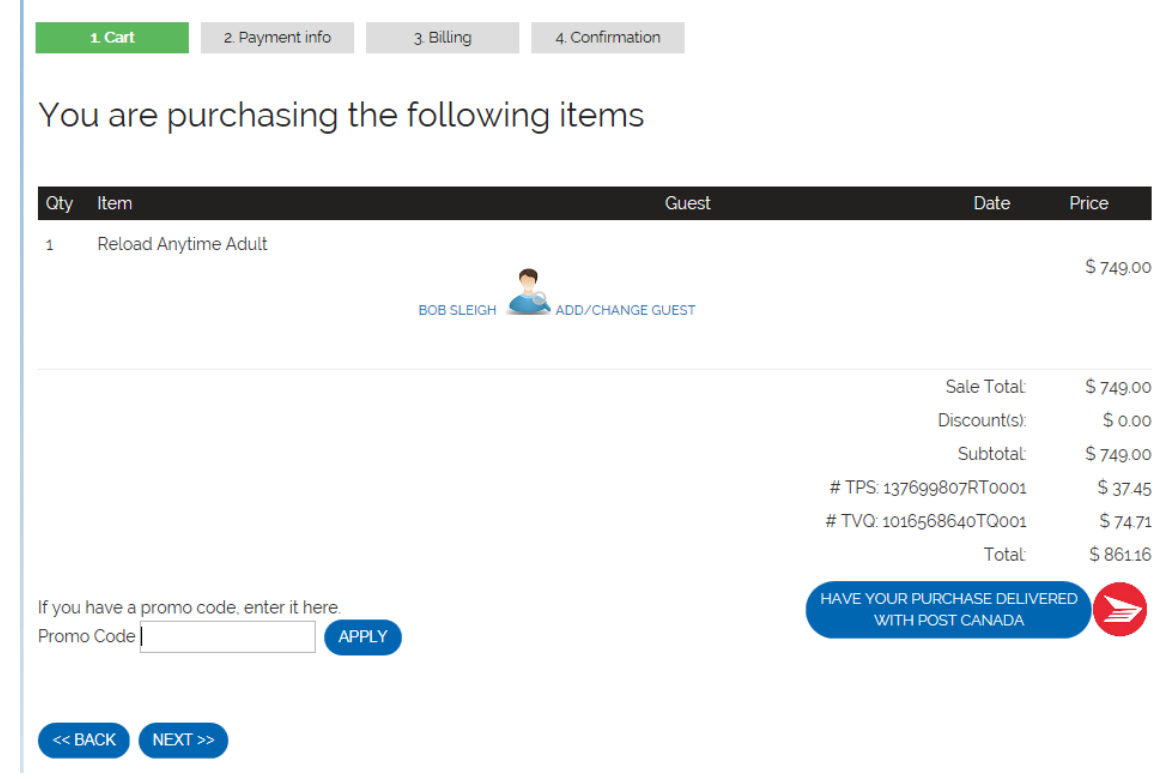

Because you're reloading your season pass, the button « Have your purchase delivered with Post Canada » won't be useful to you. Just ignore it.

To continue your purchase, click on "Next" on the left, at the bottom.

## <span id="page-9-0"></span>Step 6: Complete or modify the Purchaser Details

You must now enter the purchaser information. Make sure that the address you fill here is the same than the address related to the credit card. This is a security measure. If the address doesn't match, there will be an error code at the payment.

You can edit the purchaser details by clicking on the correct button. If all the spaces are empty, you can fill up the information by clicking on "Change/Set Purchaser" at the bottom.

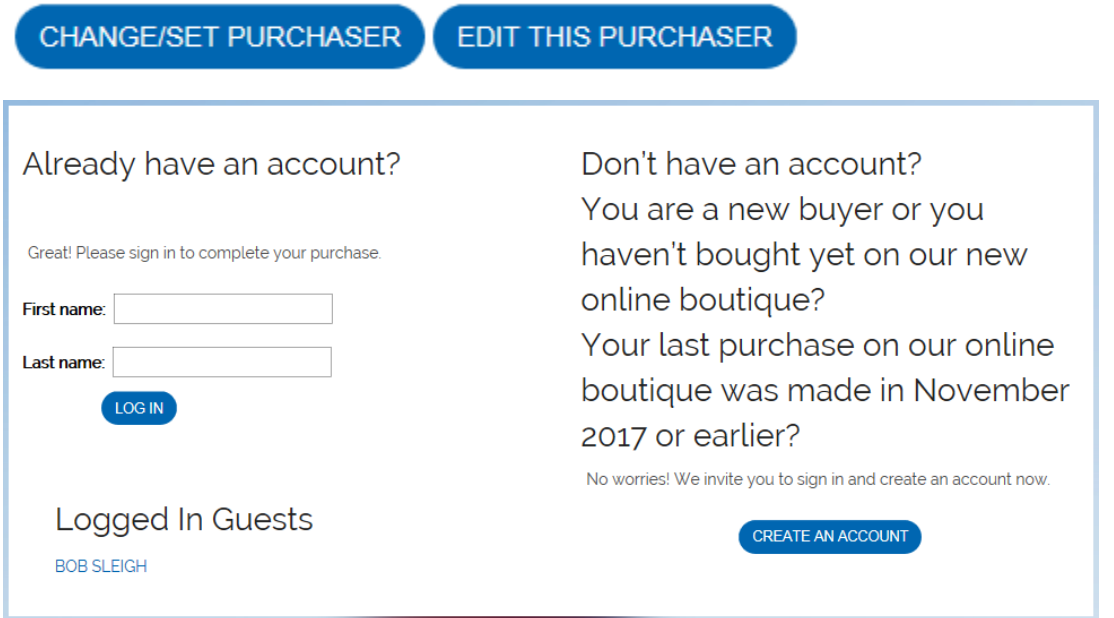

If you already have an account, enter your first and last name then « Log in ». Select your profile finding your name, Zip code and last four digits of your phone number.

After double-clicking on the account, enter your date of birth. It is important to start with the month, then the day and finally, the year as the example shows. And then, you click on « Verify ».

Otherwise, you have to ceate a new account.

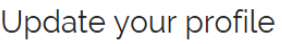

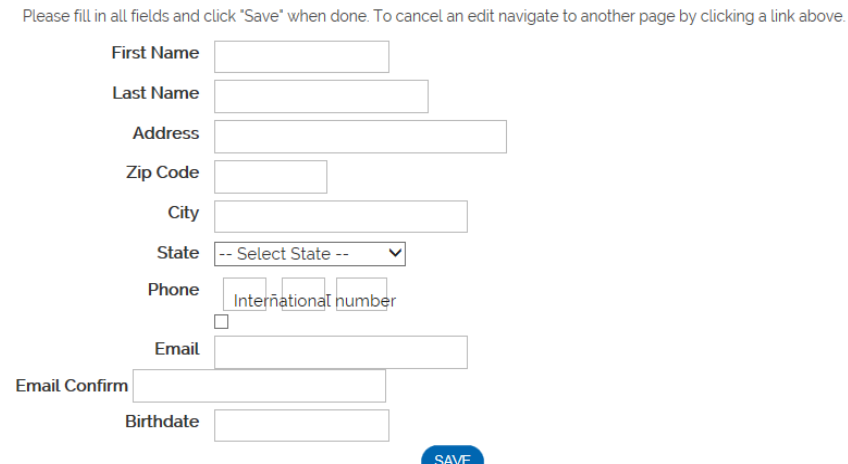

Once you have saved all the details, here what you should see. Make sure all the information is correct. Click on "Edit this purchaser" to make any change.

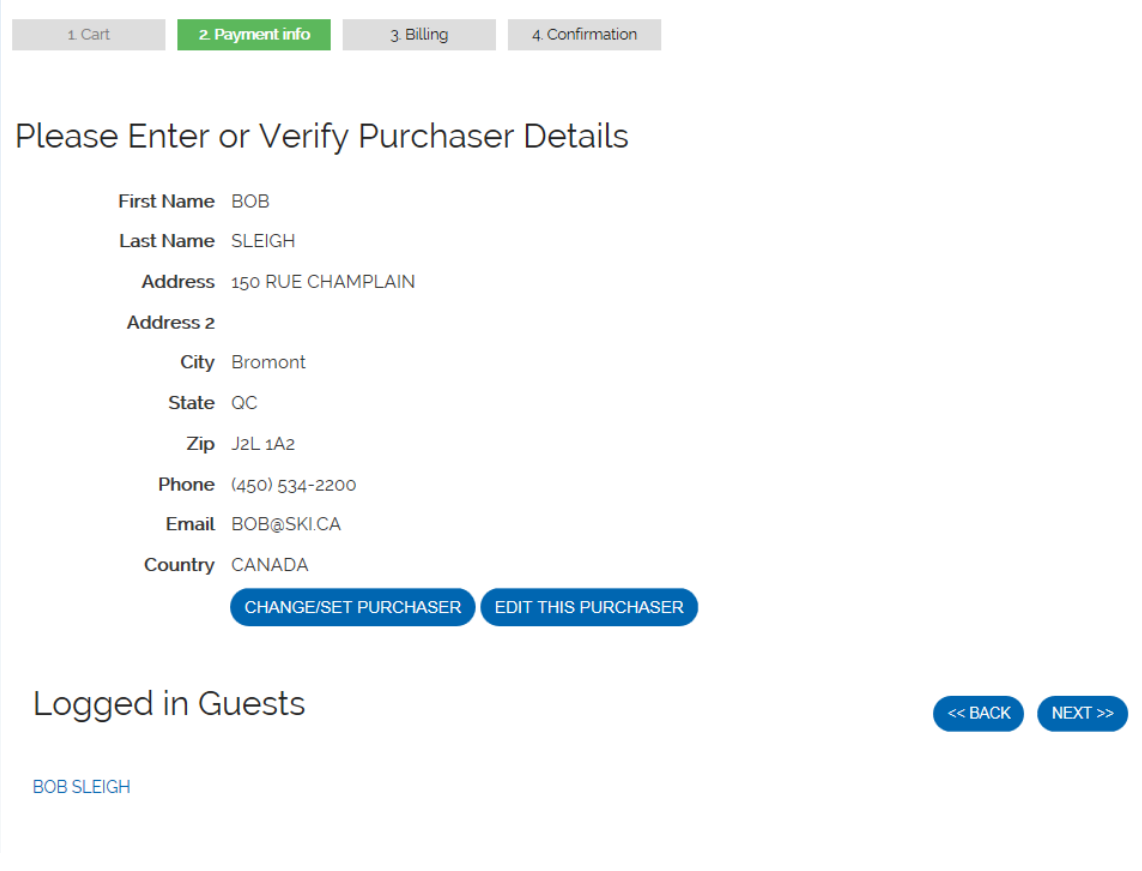

When everything is checked and fine, click on « Next » to be redirected to the Billing page.

## <span id="page-11-0"></span>Step 7: Payment of the cart

Enter the credit card details corresponding to the purchaser profile.

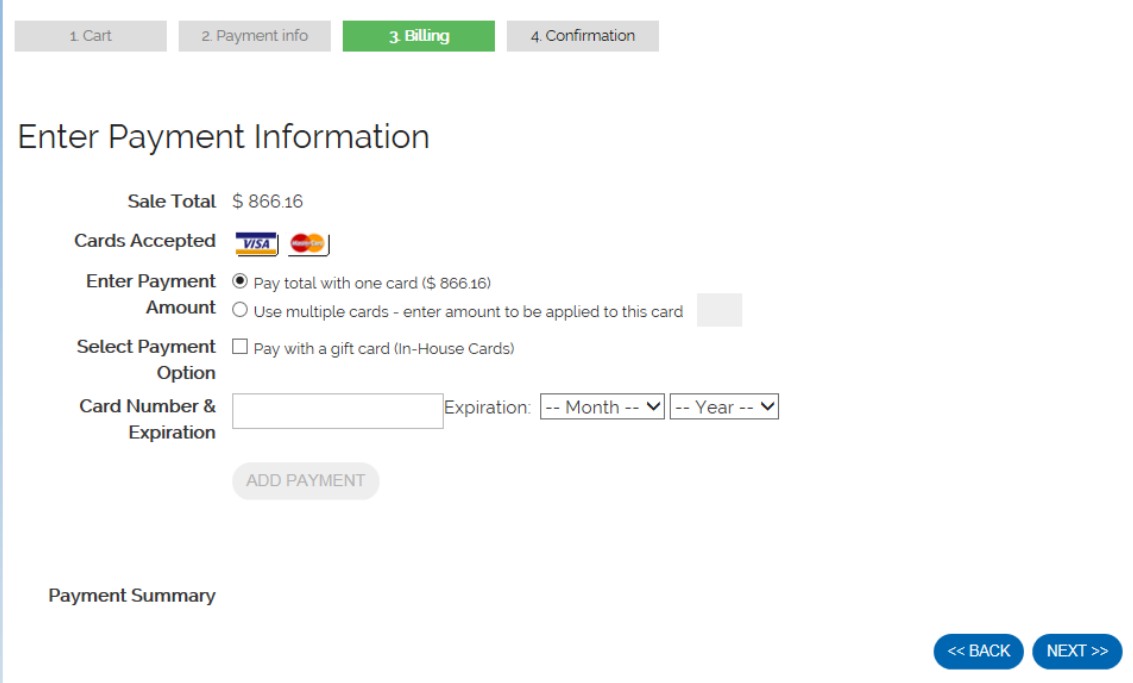

If the system gives you an error code «CVV », the address written in the purchaser details is not the same than the credit card used for the transaction. To modify the address of the purchaser, click on "Back".

When you have entered all the credit card's details, click on "Next".

#### <span id="page-12-0"></span>Step 8: Validate and finalize the sale.

You will now have the review the sale. It is the last time you can go back to change something before finalizing the transaction. You can go back with the button « Back ». To finalize your sale, click on « Finalize Sale ».

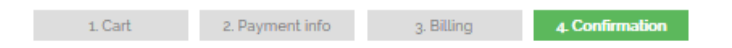

## Review your Sale

BROMONT MONTAGNE D'EXPÉRIENCES SKI BROMONT S.E.C 150 CHamplain, Bromont, QC, J2L 1A2450-534-2200

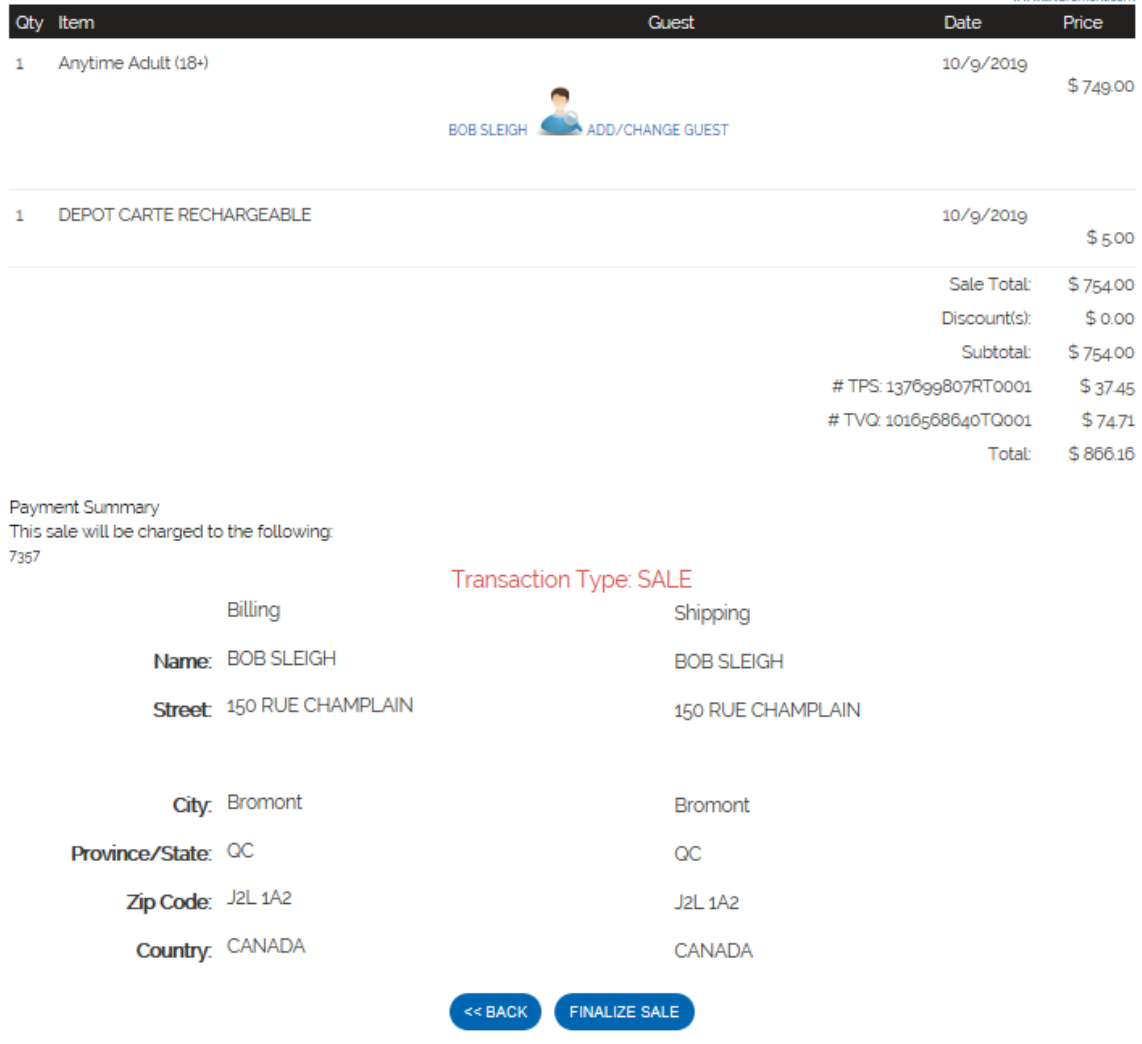

You will see a confirmation page and you will receive a confirmation email to the address you entered earlier in your purchaser profile.

## <span id="page-13-0"></span>Reloading a season pass in a group of 4 persons and more

If you want to purchase your season pass with other people, you can make a group of 4 and more, and enjoy a discount on your season pass.

Be sure to click on the "Group" button to take advantage of the discount.

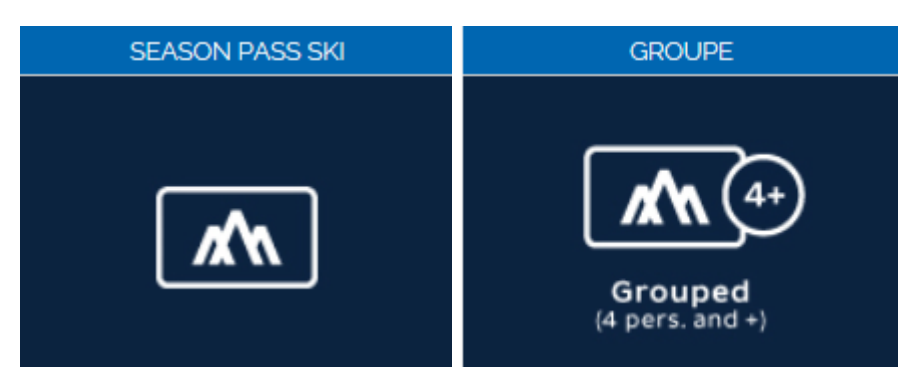

To step 4, when clicking on "Continue Shopping", it will get you back to the main page of the online boutique. To reload another card, click on « Reload Online" that you will find at the top between "Continue Shopping" and "Guest Lookup".

#### **Reload Online**

For each card you need to reload, enter all the digits at the bottom of it and assigned it to the right holder with all his details.

## **Cart Contents**

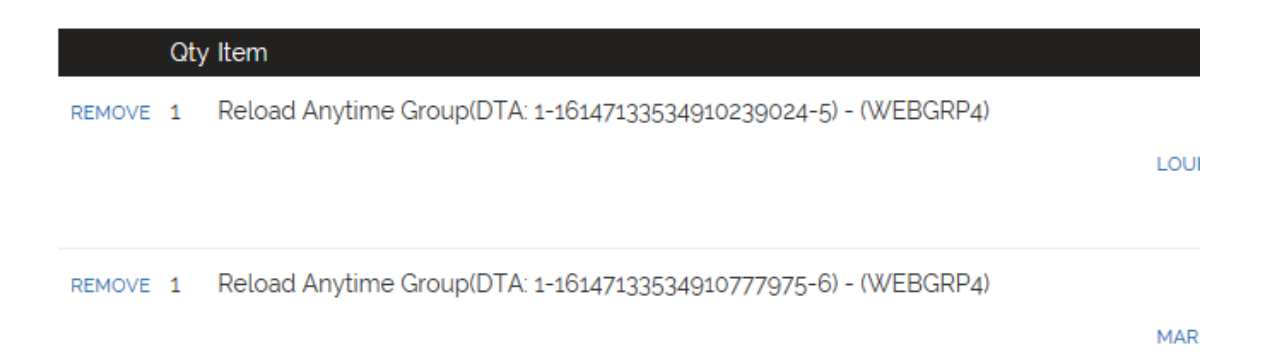

## <span id="page-14-0"></span>Purchase of a season pass in a group, without reloading

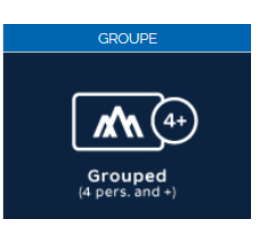

7-Night Group

North-East Night

night skiing on December 24, 2019.

Granby's Zoo winter Season pass 2019-20

Valid every night (Monday to Sunday) from 5 pm to closing until the end of the night skiing season, during the week, on weekends, during the Nuits Blanches and even during Holiday season and Spring Break. When night skiing season is over, this season pass will be valid every day from opening to closing. No

When you select your season pass, make sure you selected the "Group" button in order to have the discount on your pass.

Note that the discount is on the adult rate or even rate. For some seasons passes, the Adult [category](#page-15-1) includes the Student category. In those cases, the Adult category includes all the persons aged between 13 and 64 years old inclusively.

To select the right season pass, click on the arrow next to the name of the Anytime Group passes and access to all the types of season passes. Choose the season pass you want.

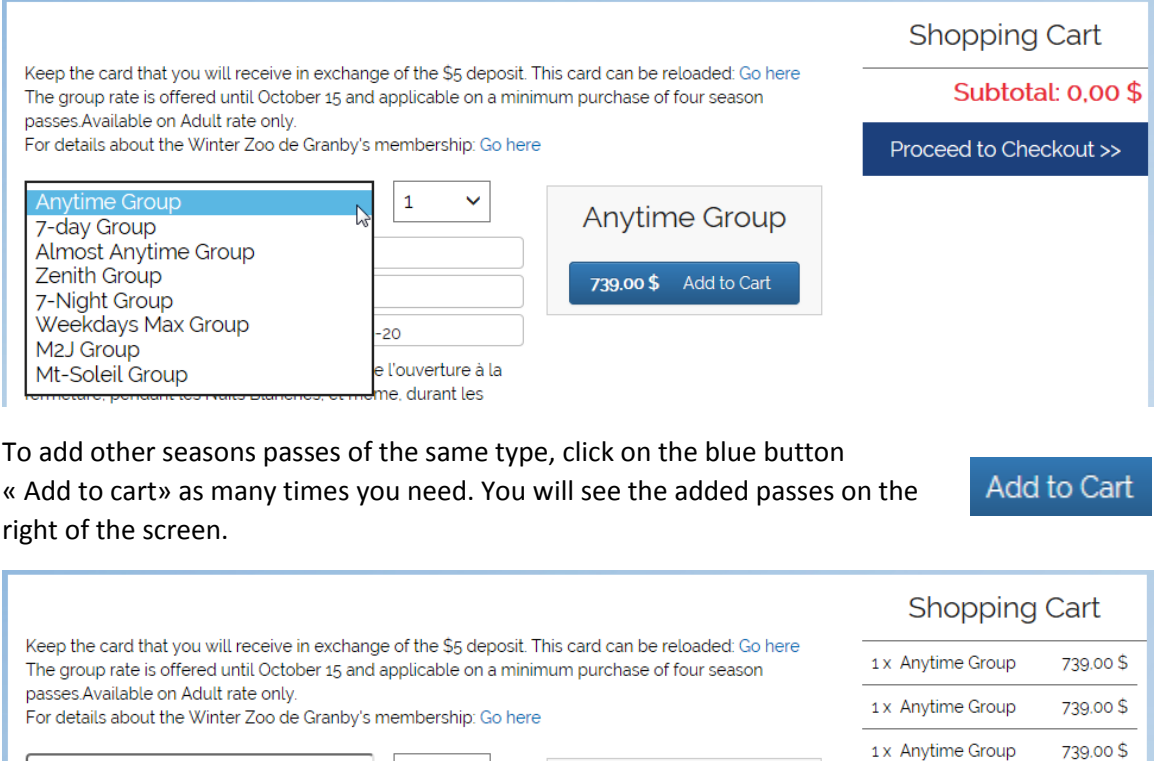

7-Night Group

149.00 \$ Add to Cart

1 x 7-Night Group

149.00\$

Subtotal: 2 366,00 \$

Proceed to Checkout >>

You can add as many and different season passes as you want, there is no impact on your purchase.

 $\checkmark$  $\mathbf{1}$   $\checkmark$ 

## <span id="page-15-0"></span>Purchase of an individual season pass, without reloading

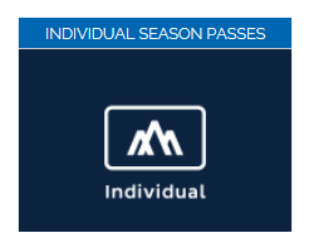

If you want to purchase an individual pass, select the right button.

Then, select the type of season pass you need.

To choose a different age group to match the holder of the season pass, click on the arrow next to the "Adult" pass.

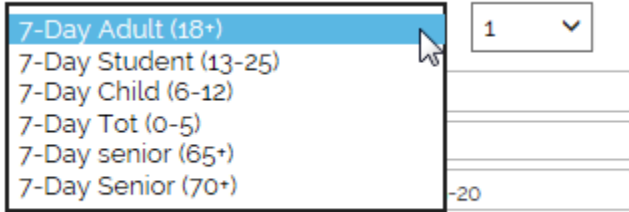

Tarification régulière : 769\$ + t., une économie de 90\$.

#### <span id="page-15-1"></span>Age categories

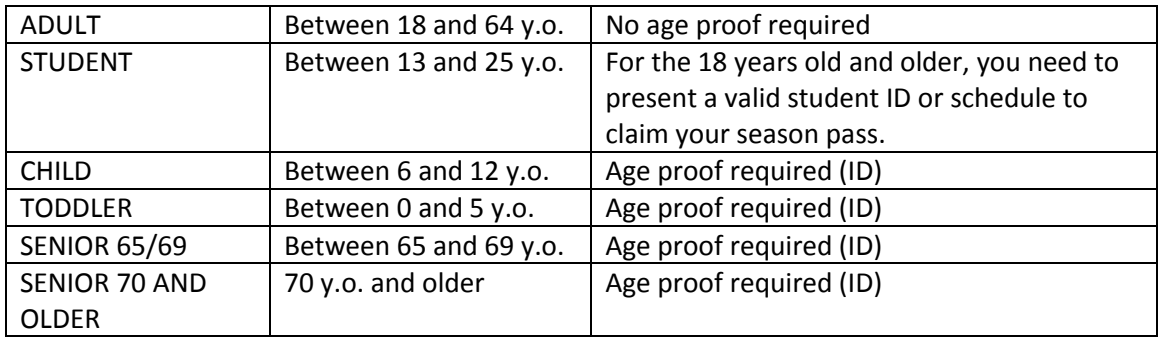

All the ages are calculated at the time of the purchase.

For some seasons passes, the Adult category includes the Student category. In those cases, the Adult category includes all the persons aged between 13 and 64 years old inclusively.

To step 4, when it is time to assign the season pass to its holder, click on the little blue character "Add/Change Guest".

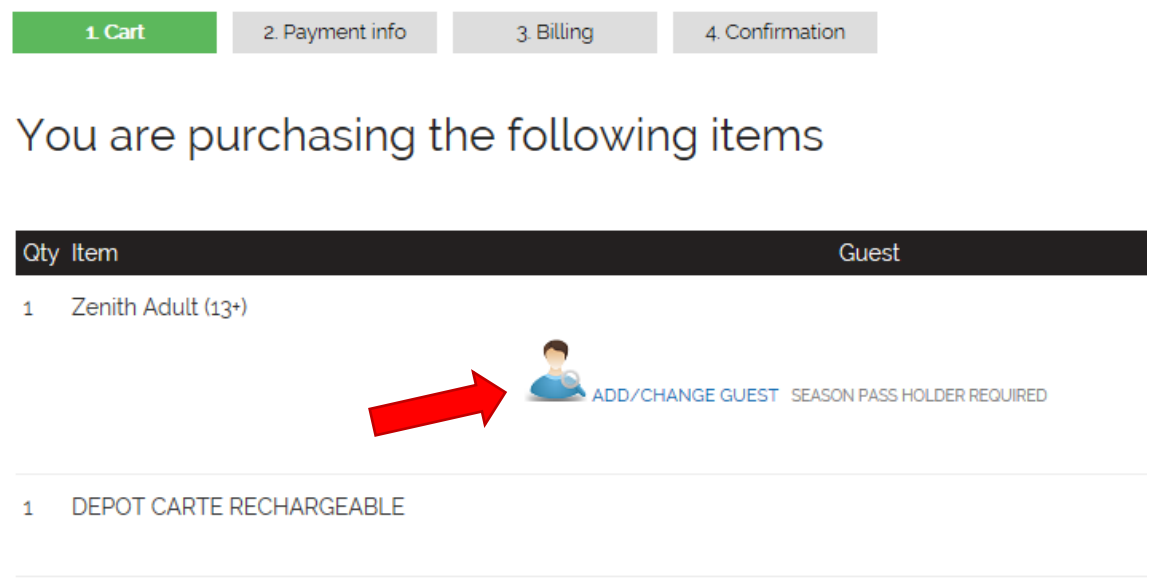

If the holder doesn't have an account, create one.

### Update your profile

Please fill in all fields and click "Save" when done. To cancel an edit navigate to another page by clicking a link above.

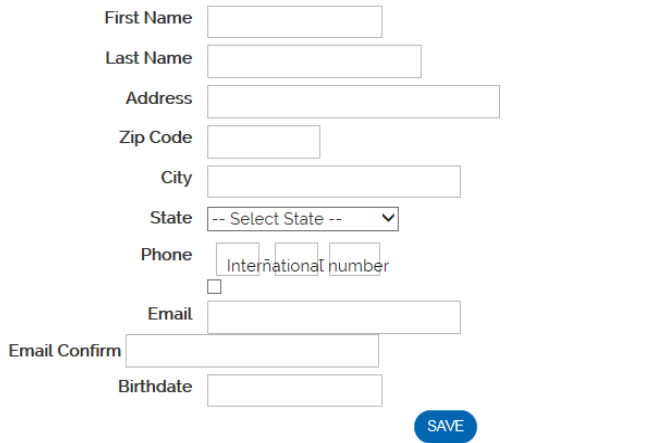

To the step 5, if you want to receive your season pass via Canada post, add the delivery fees by cliking on « Have your purchase delivered with Post Canada". It costs \$ 12 + tx and you will receive your season pass within few business days via express post.

HAVE YOUR PURCHASE DELIVERED WITH POST CANADA